## **))نحوه ورود به سامانه آموزش مجازی و بررسی دروس((**

جهت ورود به سامانه، آدرس "https://vu.sadjad.ac.ir" را در قسمت آدرس بار مرورگر خود وارد نمایید. نام کاربری و رمز ورود شما در سامانه آموزش مجازی همان نام کاربری و رمز ورود شما برای ورود به پرتال پویا میباشد.

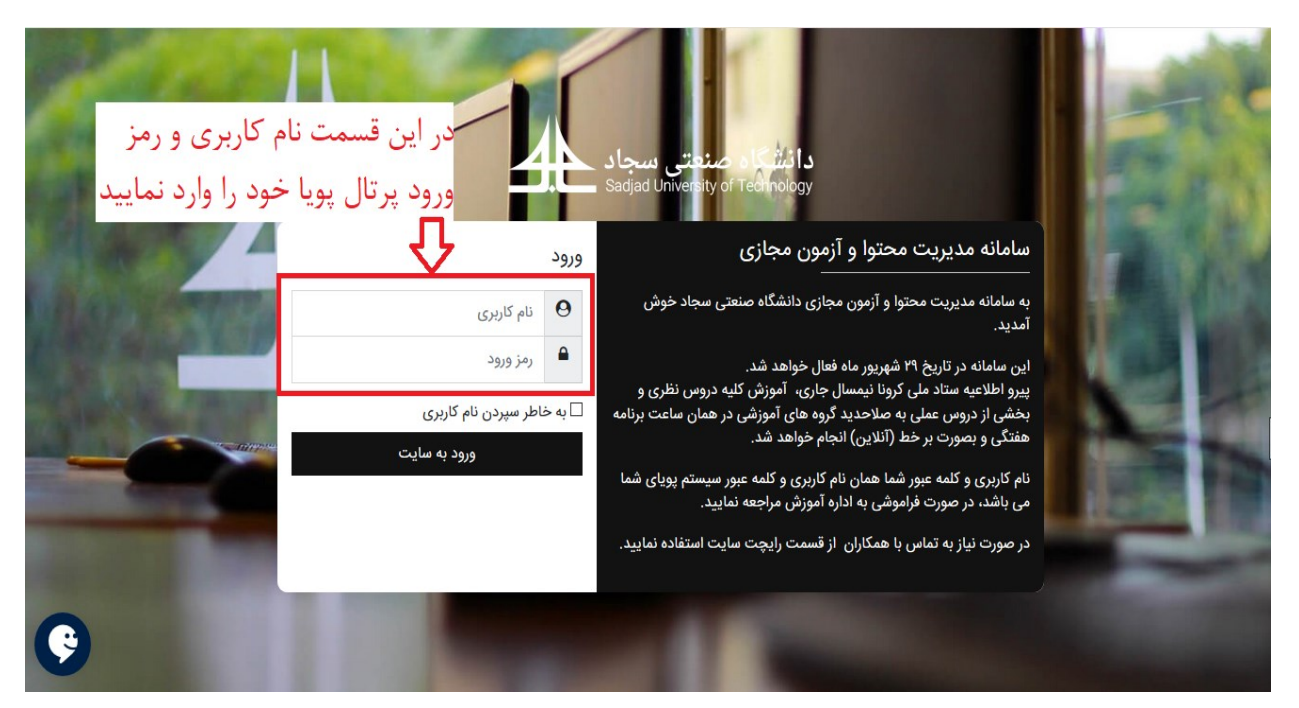

شکل.1 صفحه ورود به سامانه آموزش مجازی دانشگاه سجاد

بعد از وارد شدن به سامانه، لیست دروسی که توسط شما ارایه شده است قابل مشاهده میباشد. در گام نخست لطفا لیست درسهای خود را چک نمایید.

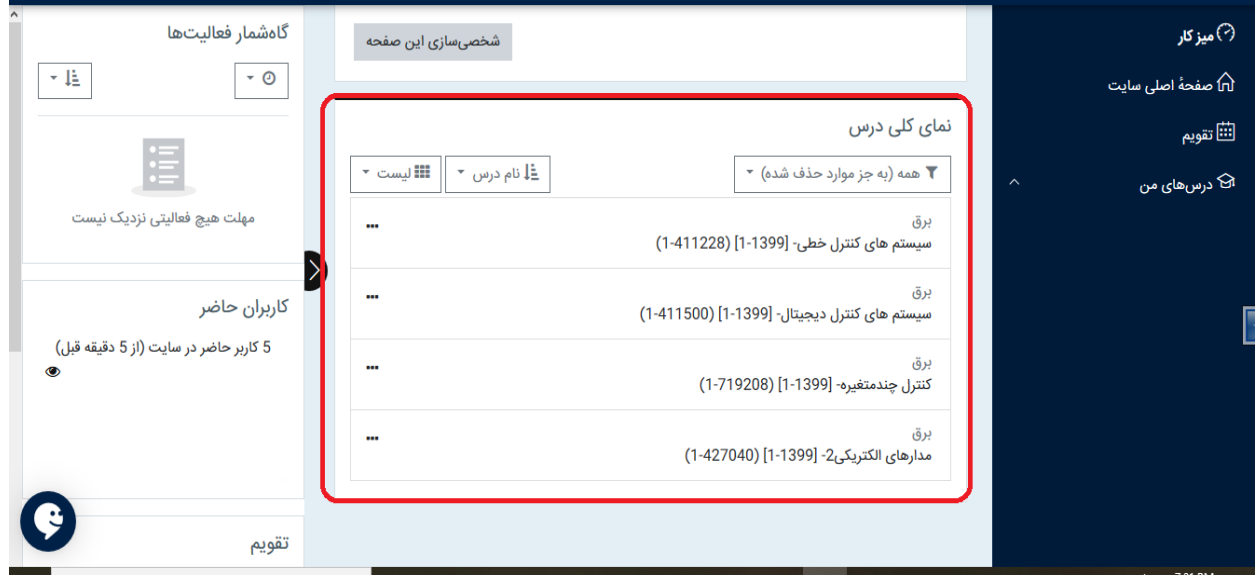

شکل.2 نمای کلی از صفحه آموزش مجازی و لیست دروس ارایه شده توسط استاد

با کلیک کردن بر روی هر درس، صفحه مربوط به آن درس باز میشود )شکل3(. با کلیک کردن بر روی گزینه "شرکت کنندگان"، لیست دانشجویان کالس نمایش داده میشود. در گام دوم خواهشمند است این لیست را با لیست موجود در پرتال پویای خود مقایسه نمایید.

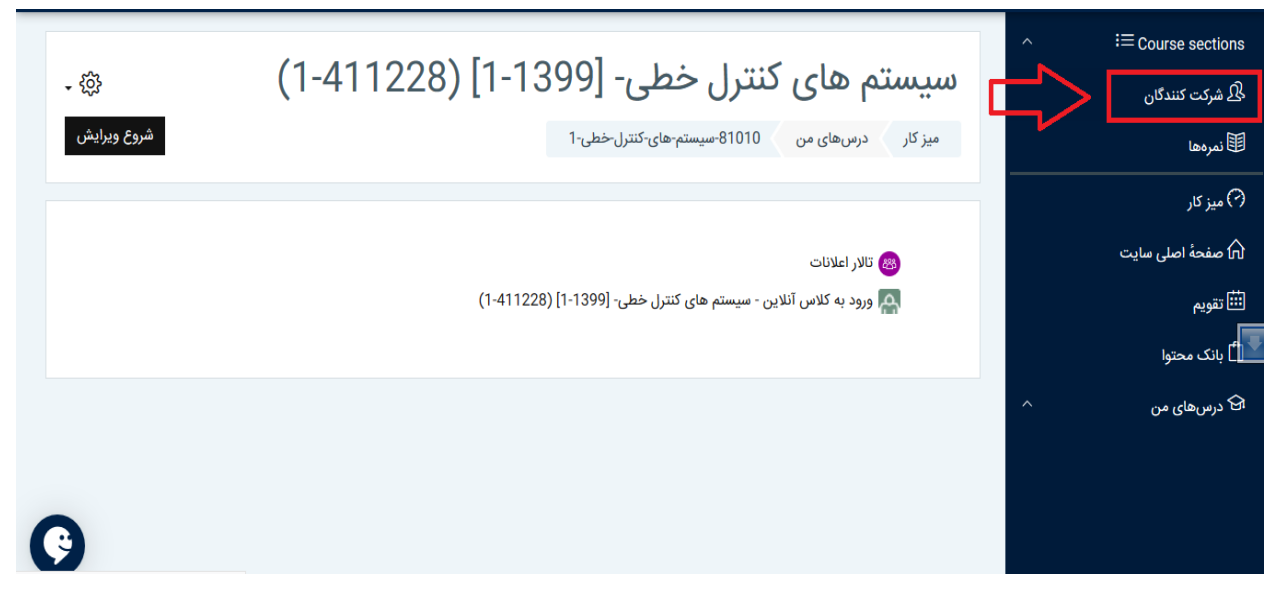

شکل.3 نحوه مشاهده لیست دانشجویان کالس

اگر در لیست دروس خود و یا لیست دانشجویان کالس مشکلی وجود داشت مراتب را از طریق سامانه پرسش و پاسخ آنالین موجود در سایت vu اطالع رسانی نمایید.

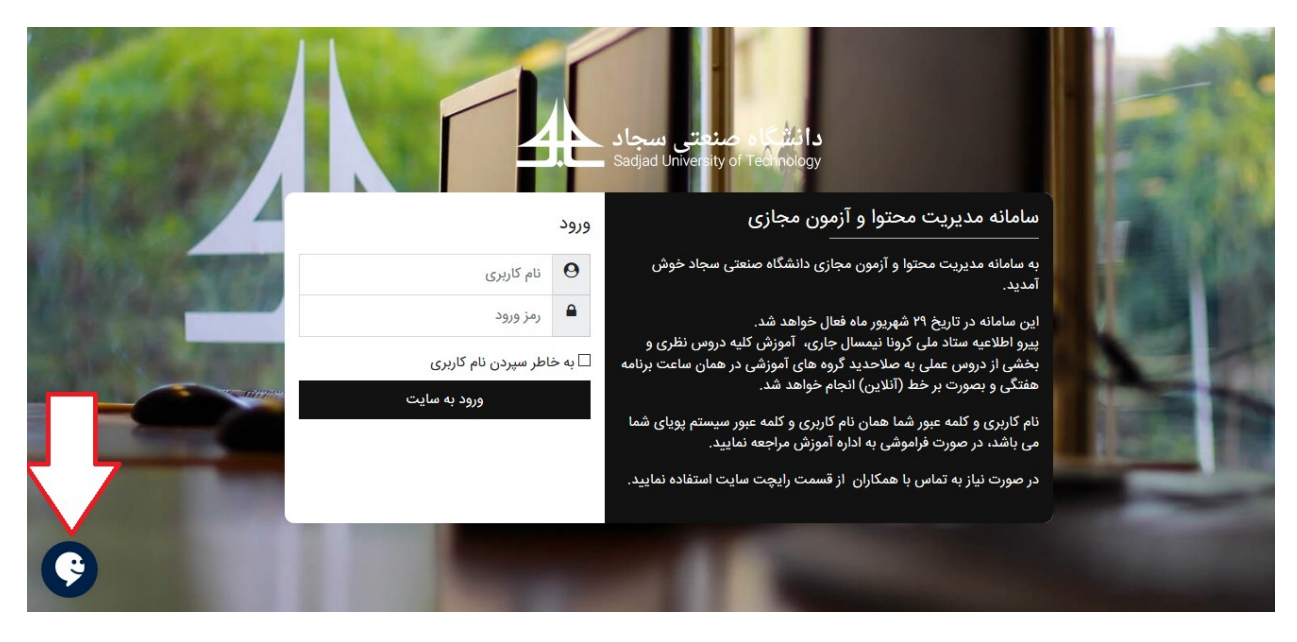

شکل.4 نحوه اطالع رسانی مشکالت

با تشکر فراوان

آموزش مجازی دانشگاه سجاد